# **How to join a course in ILIAS LMS**

- 1. Select URL of desired course (http://pfp.ethz.ch) to log-in **→ A log-in screen appears**
- 2. Select "New account registration" button in log-in screen *(for new ILIAS LMS users)*

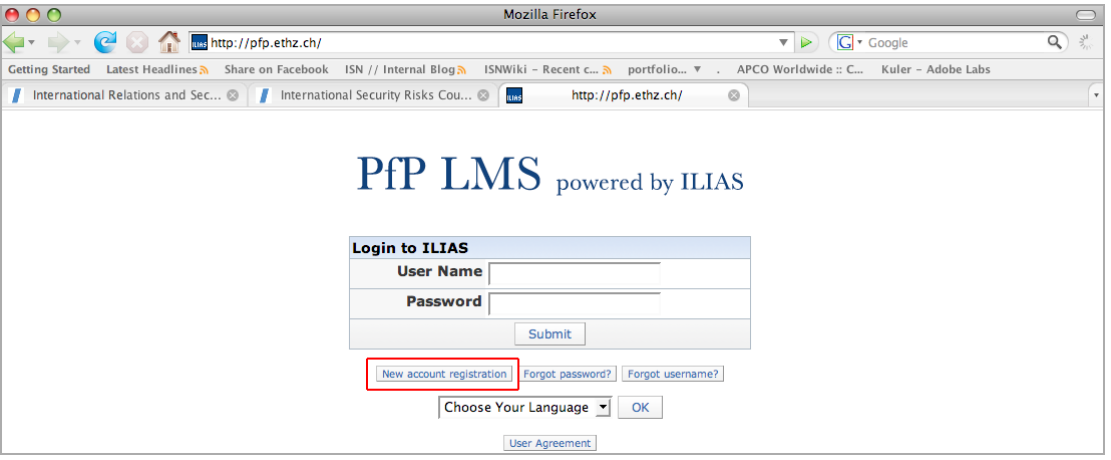

- A "New account registration" form appears
- 3. Fill in the "New account registration" form and select "Register" button

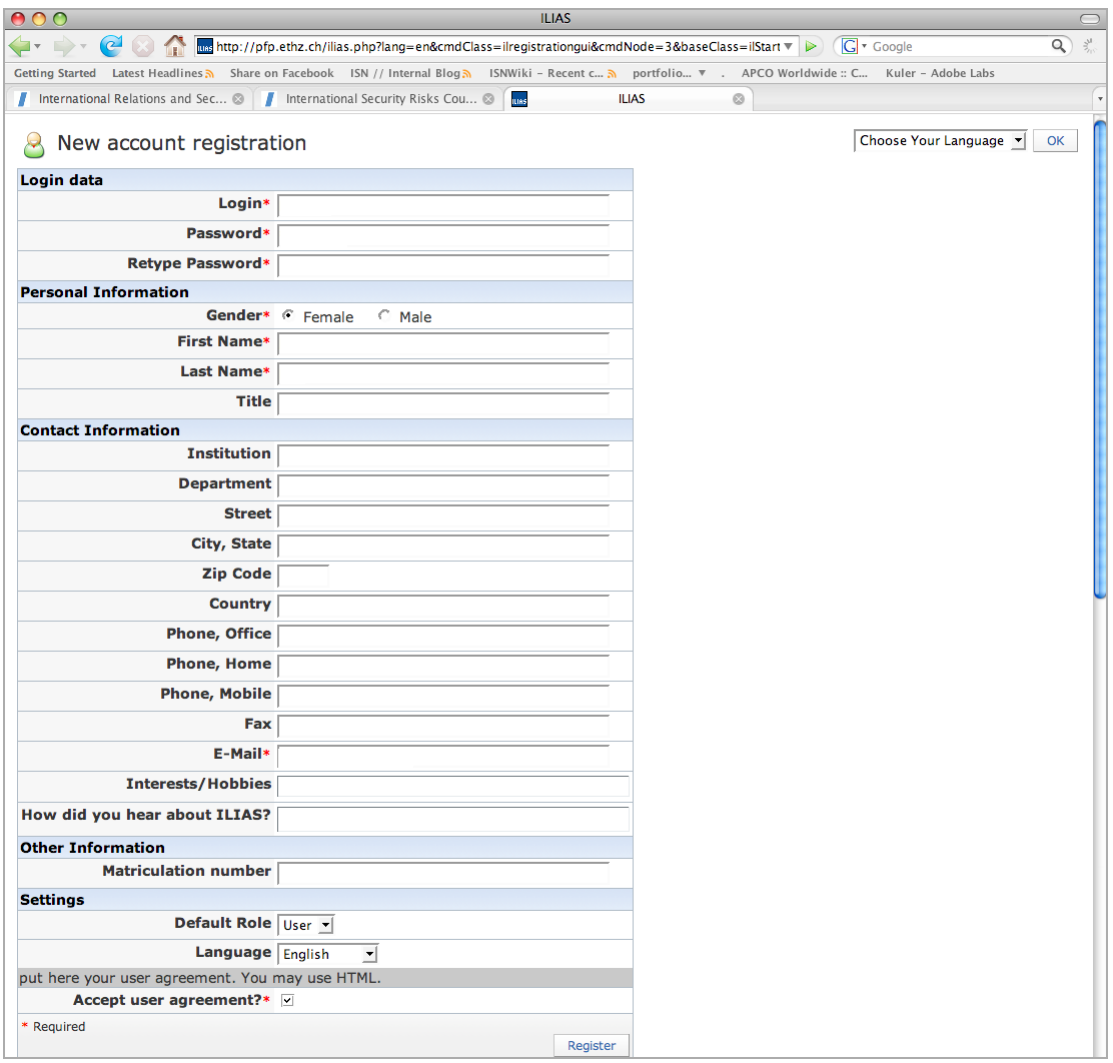

# A welcome screen appears, select 'Login to ILIAS'

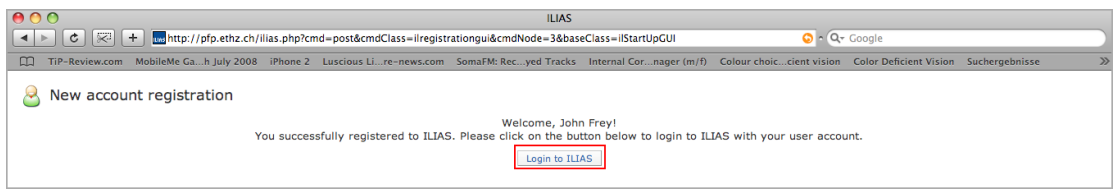

4. Once logged in, access to the PfP LMS system is permitted → A "Personal Desktop" screen appears

Select "Repository" tab at the top of the screen

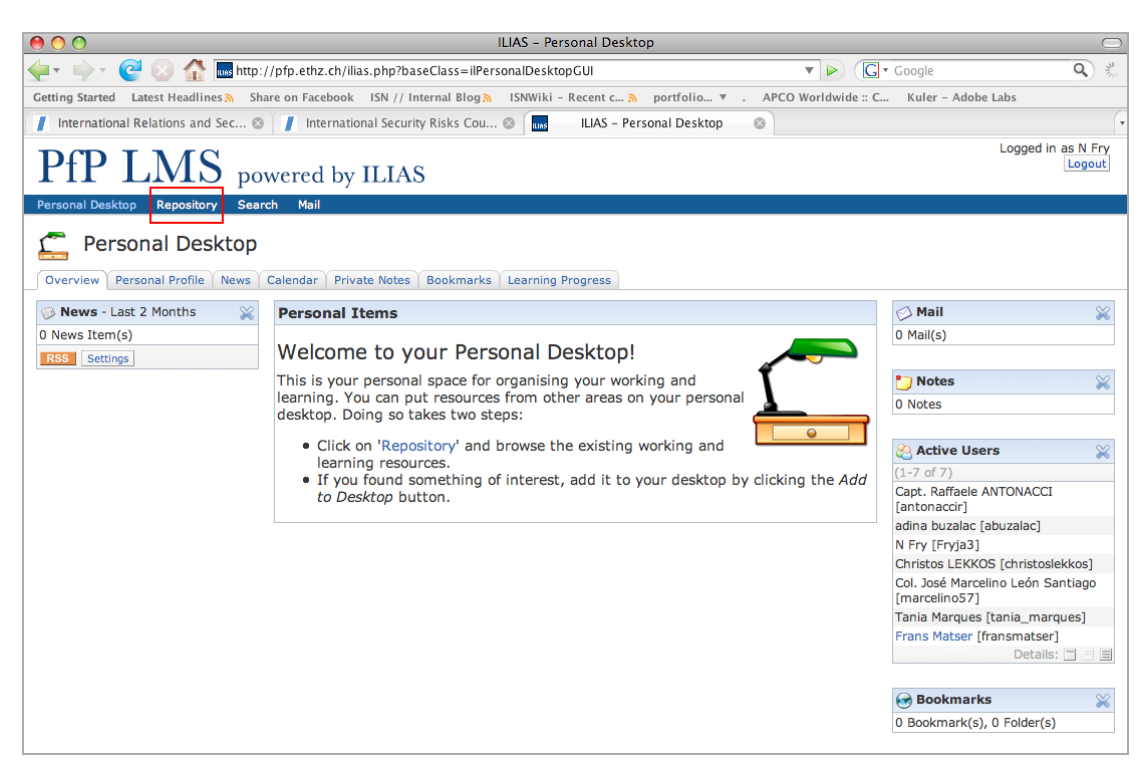

A "Repository" screen appears with a list of course categories

5. Select first list item "NATO/Partnership for Peace Courses"

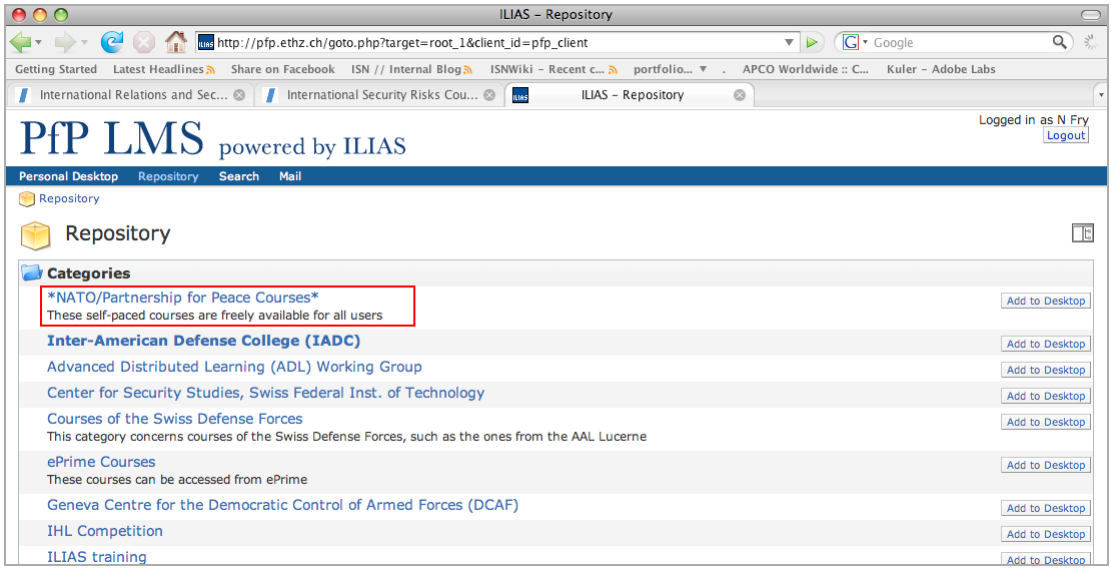

A "NATO/Partnership for Peace Courses" screen appears

6. Select "Join" button of desired course

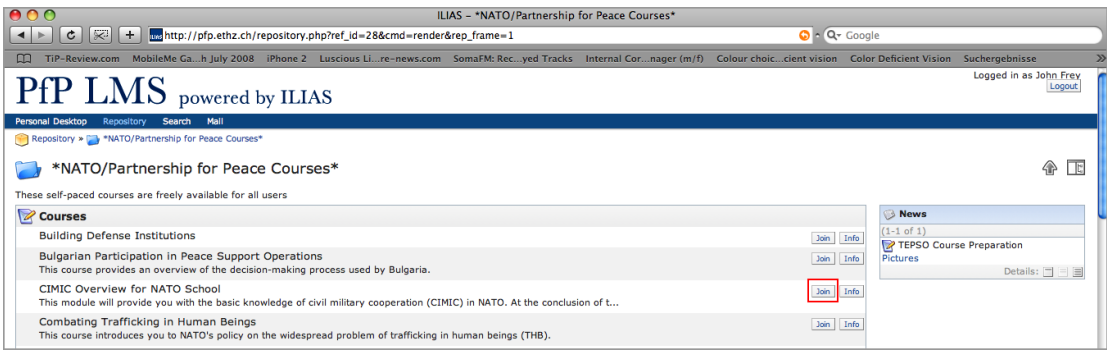

## A "Course Registration" screen with further course information appears

7. Select "Join" button on "Course Registration" screen to join the course

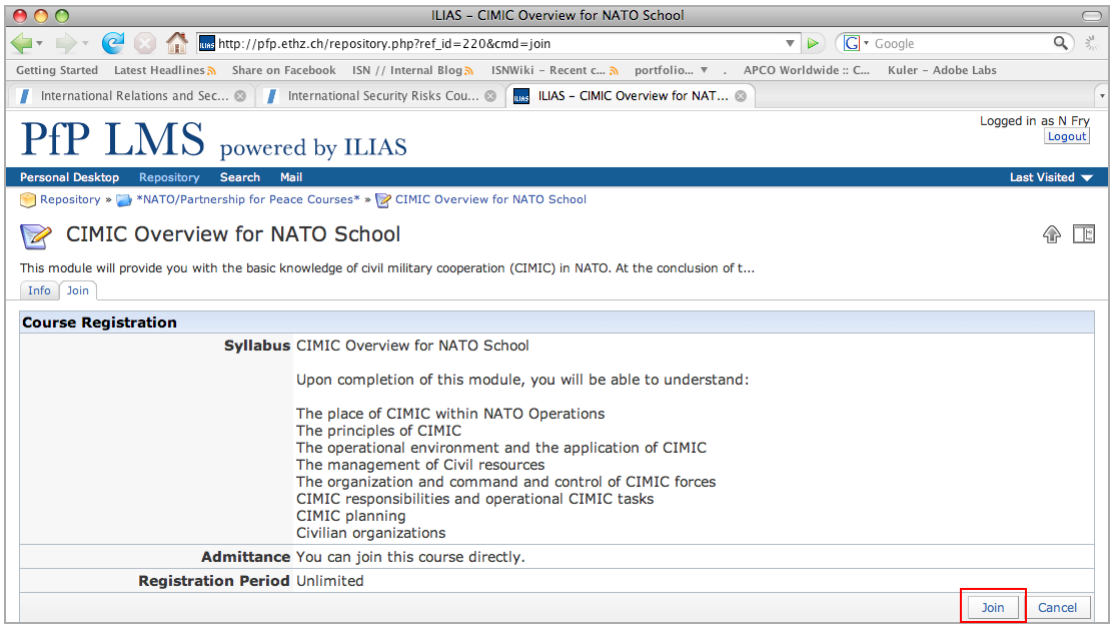

## A system message "You have joined the course" appears on the "NATO/Partnership for Peace Courses" appears

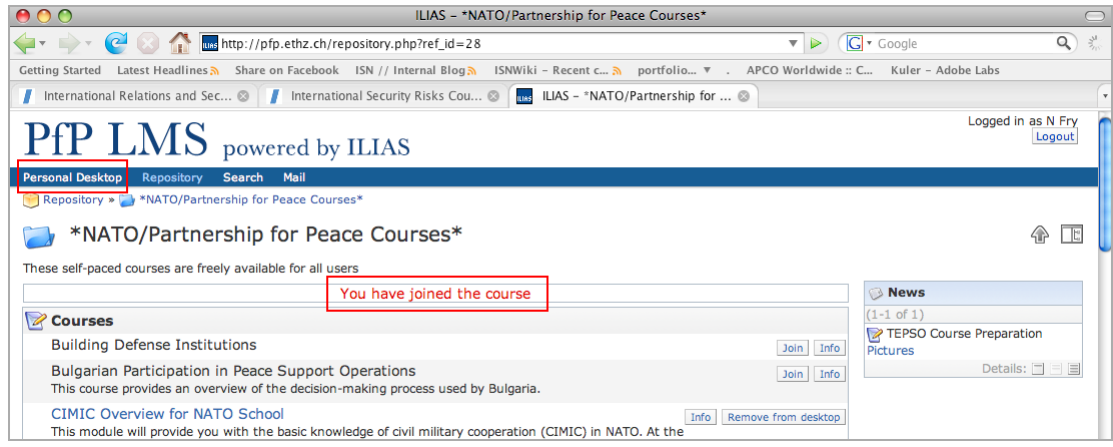

- 8. Select "Personal desktop" tab at the top of screen
	- The selected course now appears on your personal desktop

## 9. Select course title for further information

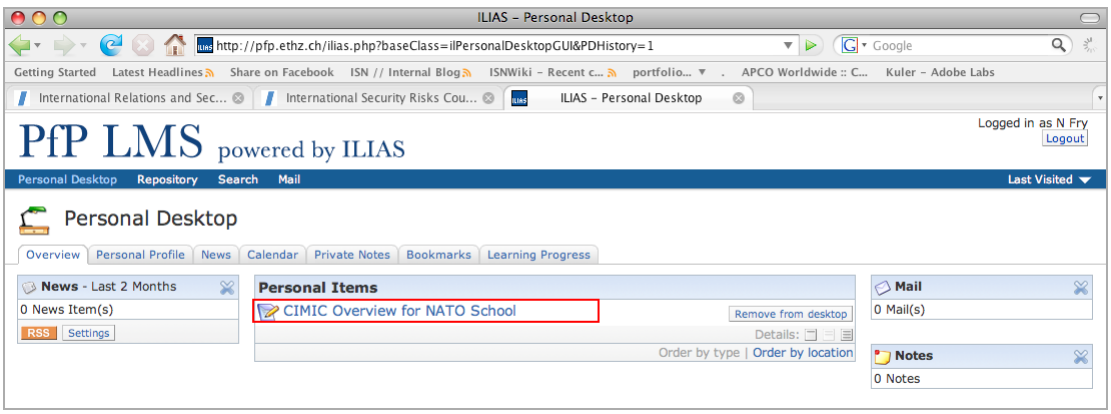

#### → A "Course Content" screen appears

10. Click the title of the selected courseware package e.g., course, survey, glossary

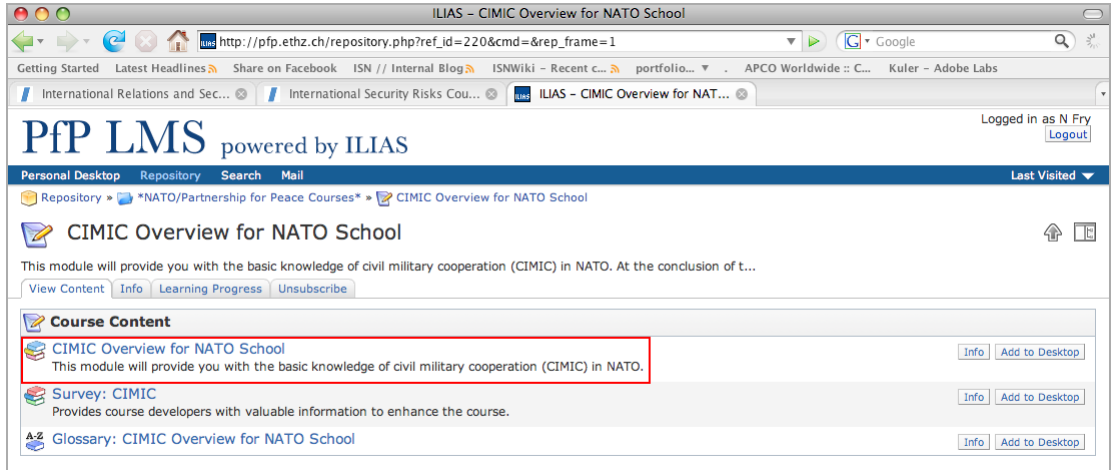

#### $\rightarrow$  A screen appears with the selected courseware and its contents

11. Select a left-hand navigation node to enter a course module i.e., lesson. Then select the "Start" button to navigate forwards in the course

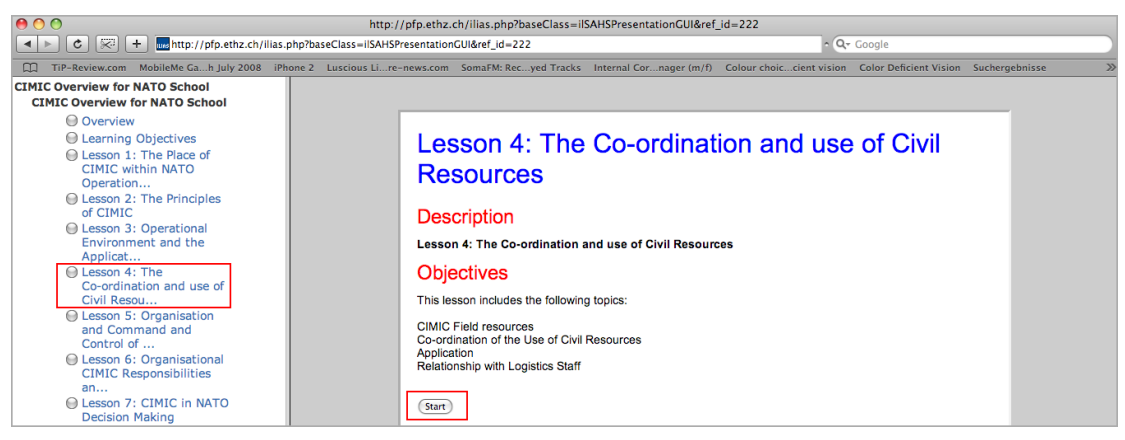